# Capítulo 20 **3D Printing. Impresión en 3D**

## **Introducción**

La tecnología actual de Prototipado Rápido (RP) permite imprimir modelos en 3D en materiales muy variados a partir de la reproducción de un fichero .stl. Las técnicas de fabricación aditiva son muy variadas y cada día mejoran en velocidad, acabados y precisión. A pesar del elevado coste de las máquinas muchas son las marcas comerciales que están compitiendo para reducir su coste. En este sentido, la impresión 3D con fuentes libres (*Open Source Hardware, OSH*) es una de las mejores alternativas para los pequeños usuarios, arquitectos o diseñadores freelance que desean invertir una pequeña cantidad económica en una impresora 3D de capacidades aptas para la mayoría de aplicaciones.

El presente capítulo explica brevemente las diversas tecnologías y aplicaciones del prototipado rápido y se indica la forma de imprimir en 3D desde SolidWorks. Además, se describen las principales impresoras basadas en los modelos **CupCake**, **Fab@Home** y **RepRap** como alternativas a los equipos comerciales. El capítulo finaliza con una práctica de impresión 3D con una impresora **RepRap** y el *software* de control **Repetier-Host**.

## **Contenido**

- Tecnologías de fabricación aditiva y aplicaciones del Prototipado Rápido (RP).
- Impresión 3D desde SolidWorks.
- Impresión 3D con impresoras tipo **CupCake**, **Fab@Home** y **RepRap**.
- Software de post-procesado y generación de **G-Code (Repetier-Host)**.
- Práctica de impresión 3D con impresora **RepRap**.

# **Objetivos**

- Conocer las diferentes tecnologías de fabricación aditivas y sus aplicaciones.
- Estudiar las etapas en la impresión de una pieza.
- Conocer la programación **G-Code** y la aplicación libre **Repetier-Host**.
- Practicar con una impresora **RepRap** las estrategias de impresión.

#### **20.1 Introducción**

Todo proyecto de ingeniería trabaja con planos acotados y, en algunos casos, con imágenes sintéticas renderizadas. El objeto siempre es el mismo: comunicar una idea, definir unas medidas, tolerancias, acabados superficiales, materiales etc. Pero cada vez más se busca transmitir las formas y en muchos casos una imagen no es suficiente. Se busca poder tocar aquello que se ha diseñado, ver cómo ajustan las piezas o comprobar que la cinemática simulada realmente es la correcta. En estos casos surge la necesidad de crear prototipos rápidos o la fabricación física del objeto en 3D. Algunas de las principales aplicaciones en la creación de prototipos son:

- **Visualización del modelo 3D.** Un prototipo permite la mejor visualización posible del modelo 3D diseñado.
- **Validación del montaje y evaluación de la cinemática**.
- **Estudios de mercado.** Un modelo 3D físico puede utilizarse en encuestas de satisfacción.
- **Fabricación de moldes prototipo**.
- Realización de **ensayos** para conocer el comportamiento del modelo diseñado cuando se fabrica con materiales semejantes al producto final.

Las principales limitaciones de los prototipos rápidos son el tamaño, los materiales utilizados, la lentitud del proceso y el coste del producto fabricado. Sin embargo, los nuevos avances técnicos y científicos están mejorando el proceso de forma sorprendente.

#### **20.2 Técnicas de prototipado rápido**

El prototipado rápido (RP) engloba un conjunto de técnicas de fabricación rápidas a partir de procesos adición (técnicas aditivas) o procesos de sustracción (técnicas sustractivas) de material. En las **técnicas aditivas** el material que conforma el modelo físico a fabricar se va adicionando capa a capa a partir de la información contenida en un fichero CAD 3D con extensión STL (Estereolitografía). Las diferentes tecnologías aditivas se diferencian en función de cómo ese material es depositado y del tipo de material utilizado (fotopolímero, termoplásticos, polvos metálicos, etc.). Las **técnicas sustractivas** están basadas en procedimientos convencionales y modernos de fabricación como el fresado, torneado, mecanizado por láser, electroerosión o granallado, entre otras. El prototipado rápido también es conocido con otros nombres: Impresión 3D, fabricación instantánea o de sobremesa, fabricación por capas o fabricación de sólidos por formas libres. A continuación se describen algunas de las técnicas más importantes:

#### **Estereolitografía (SLA)**

Técnica aditiva que permite fabricar prototipos a partir de la polimerización de un monómero fotosensible al recibir radiación (láser, ultravioleta o visible). La radiación consigue solidificar el polímero siguiendo láminas que definen las múltiples secciones del modelo 3D. El polímero líquido fotosensible suele estar contenido en una cubeta sobre la que se desplaza una plataforma en un movimiento descendente. Sobre la plataforma se va construyendo el prototipo. El movimiento de la plataforma coincide con el espesor de las capas fotopolimerizadas definidas por el fichero STL.

#### **Sinterizado selectivo por láser (SLS)**

En este procedimiento el material (PC, ABS, metales o materiales cerámicos) en forma de polvo es compactado capa a capa mediante rodillos. La solidificación se produce por el calentamiento selectivo de una fuente emisora láser que consigue fundir las partículas entre ellas.

Es importante destacar que el material no fundido se utiliza como elemento de soporte para la sinterización de las capas sucesivas por lo que la técnica no precisa estructuras de soporte.

#### **Fabricación mediante balística de partículas (BPM)**

La proyección o pulverización de material de baja temperatura de fusión (termoplásticos y/o aluminio) capa a capa siguiendo las secciones definidas por los ficheros STL permite obtener prototipos frágiles y poco duraderos.

#### **Modelado por deposición fundida (FDM)**

El procedimiento consiste en la deposición de un material fundido (ABS y PA) sobre capas enfriadas con el fin de garantizar su rápida solidificación y endurecimiento. La deposición de material fundido se realiza a través de cabezal extrusor que recibe el material de una bobina.

#### **Impresión 3D o 3D Printing (3DP)**

La impresión 3D consiste en depositar una capa de polvo (material cerámico o metálico) y compactarla para imprimir un aglutinante líquido sobre la sección que define la capa a endurecer. La repetición del proceso en las siguientes capas permite levantar el modelo 3D.

Otras técnicas son: Solid Ground Curing (SGC), Shape Melting, Inyección Sólida por Impresión (SPI), Polimerización térmica de Líquidos (Thermal Polymerization), Lamined Object Manufacturing (LOM), entre otras.

#### **20.3 Aplicaciones de la impresión 3D**

Además de las aplicaciones clásicas como la visualización de diseños, arquitectura, arqueología, educación y entretenimiento hay otras aplicaciones como la reconstrucción de fósiles en paleontología, arte, impresión de alimentos o incluso tejidos.

#### **Paleontología**

Es posible ver y reconstruir tridimensionalmente el cráneo de un dinosaurio localizado en el interior de una roca. Para ello se emplea tomografía axial computerizada o micro-tomografía. Son técnicas que utilizan rayos X para crear secciones transversales de pequeños objetos (varias micras a centímetros). A partir de estas secciones transversales, los modelos virtuales pueden crearse sin destruir el organismo original. A partir de *software* de reconstrucción tridimensional de imágenes médicas (*3DDoctor*, *Simpleware*) es posible reconstruir tridimensionalmente el cráneo del dinosaurio. Para fósiles de muy pequeño tamaño (microfósiles) como foraminíferos o radiolarios pueden emplearse las técnicas de Nano-CT para reconstruir la estructura tridimensional.

#### **Impresión de comida**

Desde la impresión de pasteles de chocolate con formas imposibles hasta la impresión de postres con fabricados con azúcar y agua. (*The sugar Lab*).

#### **Medicina clínica**

Implantaciones dentales, prótesis ortopédicas a medida, fabricación de **stents** biomédicos a medida, etc.

#### **Capítulo 20 3D Printing. Impresión en 3D**

#### **Reconstrucción de órganos y tejidos**

Ingeniería de tejidos estudia técnicas aditivas para la creación de tejidos a partir de las impresiones de células vivas sobre un gel que actúa como un andamio o estructura tridimensional. También se estudian procesos de bio-impresión de hueso a partir de materiales biocompatibles como la hidroxiapatita. De esta forma basta con realizar una microtomografía del hueso a replicar, reconstruir el modelo en tres dimensiones, adaptarlo a la zona dañada, imprimirlo en un biomaterial e insertarlo en el cuerpo.

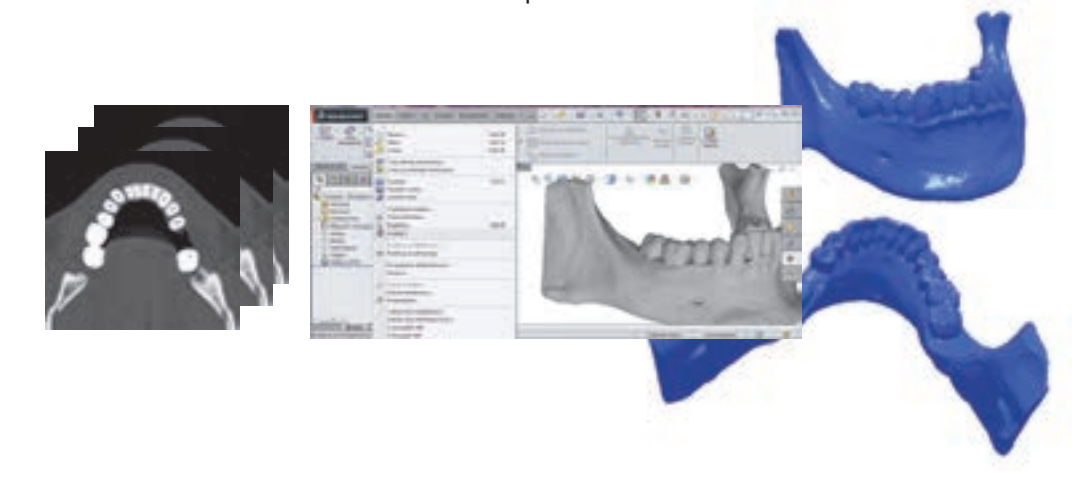

Figura 20.1. Reconstrucción e impresión 3D a partir de Tomografía (TAC) o Micro-Tomografía (μCT).

En el caso de tejidos blandos se investiga emplear células vivas y colágeno como si se tratara de tinta e imprimirlo sobre un andamio. De esta forma se podría «imprimir» una oreja artificial.

#### **Arqueología**

La reproducción tridimensional de obras de arte pueden ser realizadas a partir de su escaneo tridimensional (Escáner 3D). Los procedimientos menos invasivos son los basados en el empleo de diodos láser que emiten un pulso de luz sobre el objeto a copiar. El tiempo de retardo o viaje de la señal de ida y vuelta determinar la distancia del objeto respecto del escáner. El volcado de toda esa información puede ser tratado como una nube de puntos para crear el objeto tridimensional. Su exportación como fichero STL permite poder ser imprimido con técnicas aditivas. Obras de arte antiguas como el busto de Nefertiti o una momia de la época de Ramsés II a las que un proceso de moldeo podría causarles un daño irreparables pueden ser escaneadas e impresas.

#### **Biología**

Muestras biológicas de madera, plantas o semillas pueden ser reconstruidas con Micro-CT e impresas con RP. Su impresión puede permitir conocer la morfología interna de la muestra.

#### **20.4 Impresión 3D con SolidWorks**

A partir de la orden **Print3D** (Menú de persiana **Archivo**) pueden imprimirse en tres dimensiones los modelos de piezas y ensamblajes diseñados con SolidWorks. Es necesario disponer de una impresora 3D y sus controladores compatibles. La conexión de la impresora 3D con el PC se realiza de la misma forma que con una impresora estándar.

Para acceder a un dispositivo pulse sobre el Menú de persiana **Archivo**, **Print3D** y seleccione los parámetros que caracterizan la impresión. Finalmente pulse **Aceptar** para lanzar la impresión.

#### **Impresora 3D**

Seleccione el tipo de impresora comercial a emplear en la impresión (**Nombre**), la **Salida** y el tipo de resultados a obtener. Los controladores de la impresora los comercializan las propias marcas comerciales. Observe el logotipo de la impresora en la parte derecha de la ventana.

Actualmente hay más de 170 máquinas diferentes, 60 fabricantes y más de 180 materiales disponibles para ser imprimidos.

Cuando es compatible con el controlador aparecen los campos de **Estado**, **Tipo**, **Dónde**, **Comentario** y **Envolvente de construcción** (Volumen máximo de delimitación que soporta la impresora 3D).

#### **Orientación de construcción**

Establece la orientación del modelo 3D a la hora de definir la estrategia de construcción capa a capa. Puede activar las opciones **Minimizar el tiempo de construcción, Mejor calidad de superficie** u **Orientaciones ortogonales preestablecidas**. La primera de las opciones indicadas permite reducir el tiempo de fabricación a partir de la definición de pasadas más rápidas, menor número de pasadas y refuerzo interior más poroso. La calidad superficial es controlada a partir de la velocidad de deposición de las capas, entre otros parámetros.

En **Opciones** puede indicar el **Número de copias**, la **Escala**, el tipo de **Material** y la **Calidad de la impresión**. Además, puede ver las **estadísticas** del proceso de fabricación. En algunos casos y en función del proveedor pueden definirse parámetros adicionales en **Configuración avanzada**.

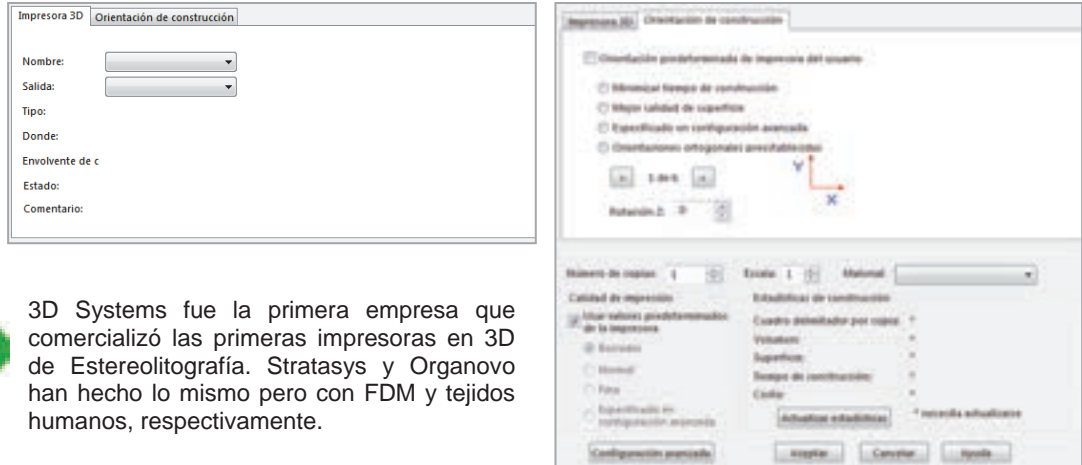

Figura 20.2. Impresión 3D (Selección Impresora 3D y Orientación de construcción).

#### **20.5 Impresoras 3D con Fuentes libres**

La impresión 3D con fuentes libres (Open Source Hardware, OSH) es una de las mejores alternativas para los pequeños usuarios, arquitectos o diseñadores *freelance* que desean invertir una pequeña cantidad económica en una impresora 3D.

Las impresoras 3D con licencia libre pone a libre disposición todo el conocimiento tecnológico a través de información de los diseños existentes, piezas, pequeños componentes normalizados y electrónicos, instrucciones de montaje de los equipos, firmware, etc. Además, se distribuye de forma gratuita los programas informáticos que permiten preparar las geometrías en formato STL para su conversión a ficheros G-Code que puedan ser interpretados por las impresoras 3D.

El coste final de este tipo de impresoras depende de muchos aspectos: tipo de máquina, prestaciones, tamaño, etc. No es lo mismo comprarla completamente terminada que comprarla por partes y ensamblarla en casa. En estos casos los precios pueden oscilar entre los 600 y los 2000 euros en función del tipo de impresora. Lo más habitual es comprar montada la parte más delicada que hace referencia a la parte electrónica. La mayoría de distribuidores venden componentes pre-ensamblados y asesoran en el proceso de montaje.

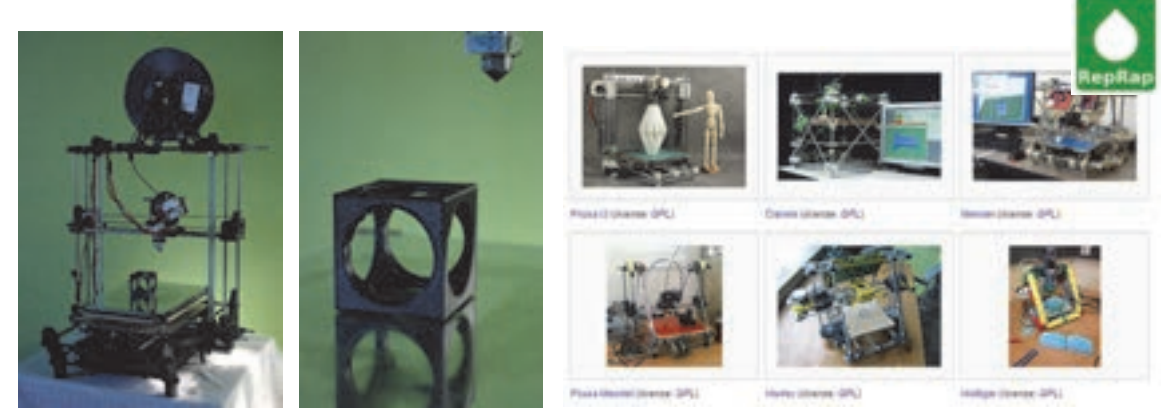

Figura 20.3. Impresora 3D (Imagen cedida por Miguel Alfonso).Web www.reprap.org.

Una de las primeras decisiones a tomar es el tipo de impresora a montar. Actualmente hay muchas variedades y cada día evolucionan mejorando las prestaciones: **CupCake**, **Fab@Home** y **RepRap** son algunos de los modelos más conocidos. Cada uno de ellos tiene más de una evolución o versión distinta. Es recomendable que visite la web www.reprap.org para buscar información sobre los modelos existentes, fórums, foros de debate, versiones de las impresoras para imprimir, etc. De esta forma conocerá qué modelo es el más adecuado a sus intereses. A partir de este punto puede descargar las piezas de la impresora deseada e imprimirlas en otra impresora (autoreplicación) o comprar un Kit con todos los componentes y el manual de montaje e instrucciones de uso. El montaje no es complejo y además, junto con el kit, la mayoría de los distribuidores adjuntan planos de montaje de muy fácil interpretación.

El **Firmware** y el **Software** empleado para comunicar la impresora con el ordenador y para crear el G-Code interpretable por la impresora también es libre y accesible desde la web. La mayoría de los distribuidores lo entregan con el kit de montaje. El *software* está disponible para Windows, OS X o Linux. La conexión con el ordenador se suele realizar por puerto serie, USB o por tarjetas de memoria SD.

#### **20.5.1 Construcción de las impresoras 3D**

Las impresoras 3D de extrusión termoplástica están formadas por motores paso a paso para mover los ejes X, Y y Z. Motores para mover el extrusor, correas abiertas, poleas metálicas, rodamientos lineales, rodamientos blindados, varillas roscada, varillas lisas, tuercas, tornillos para madera, Endtops o topes para los ejes, plancha de madera o vidrio para la base, HotEnd o boquilla para la fusión del plástico y Tornillos (Figura 20.5).

- **Marco estructural.** Define la estructura externa de la impresora 3D y confiere estabilidad mecánica. Se han fabricado en madera, aluminio o acrílico. En muchos casos todas las piezas que forman la estructura se incluyen en un mismo fichero CAD en formato DXF para ser cortado con chorro de agua, láser o plasma.
- **Plataforma.** La plataforma de construcción es la superficie plana sobre la cual se va imprimiendo capa a capa la pieza a obtener. Se fabrica de madera, vidrio y acrílico. Las más avanzadas están ligeramente calefactadas para mejorar el despegado de la pieza. La plataforma está guiada por varillas roscadas, poleas y por motores.
- **Cabezal extrusor.** Es una de las partes más delicadas de las impresoras 3D. Se encarga de depositar el plástico fundido sobre la plataforma o capas ya depositadas a partir de la transformación de un hilo continuo en plástico fundido. Otros sistemas funcionan con jeringuilla calefactada a modo de extrusión. El complejo funcionamiento se debe a que estos cabezales deben calentar el plástico a temperaturas de unos 230 ºC y depositarlos en forma de hilo fino de unos 2 milímetros. El proceso se complica cuando los programas de G-Code aumentan la velocidad de deposición por imprimir zonas de relleno.
- **Controladores de los Ejes X, Y y Z y extrusor.** Se requieren motores y componentes eléctricos que controlen el posicionamiento del extrusor durante su movimiento en el plano XY y en Z. Generalmente se trabaja con motores paso a paso, poleas y ejes estriados que permiten mover el extrusor y/o la plataforma de construcción.
- **Placa madre.** Se emplean placas de **Arduino** o **Sanguino** con firmware, procesador, conectores y memoria. El objeto de la placa madre es leer el lenguaje **G-Code** y traducirlo en movimiento de los motores paso a paso, movimiento del extrusor, temperatura de calefacción, velocidad de deposición del hilo, etc.

En algunas impresoras como la **RepRap** desarrollada por el Centro CIM de la UPC (Universidad Politécnica de Cataluña) existe la posibilidad de introducir los archivos en formato **G-Code** desde una pequeña tarjeta SD. En otros casos la conexión puede ser por puerto serie o USB.

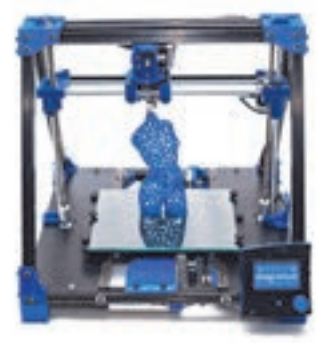

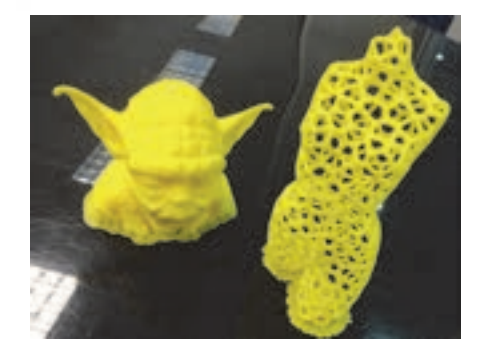

Figura 20.4. Impresora 3D RepRapBCN. Imagen cedida por Fundació Cim.

#### **Capítulo 20 3D Printing. Impresión en 3D**

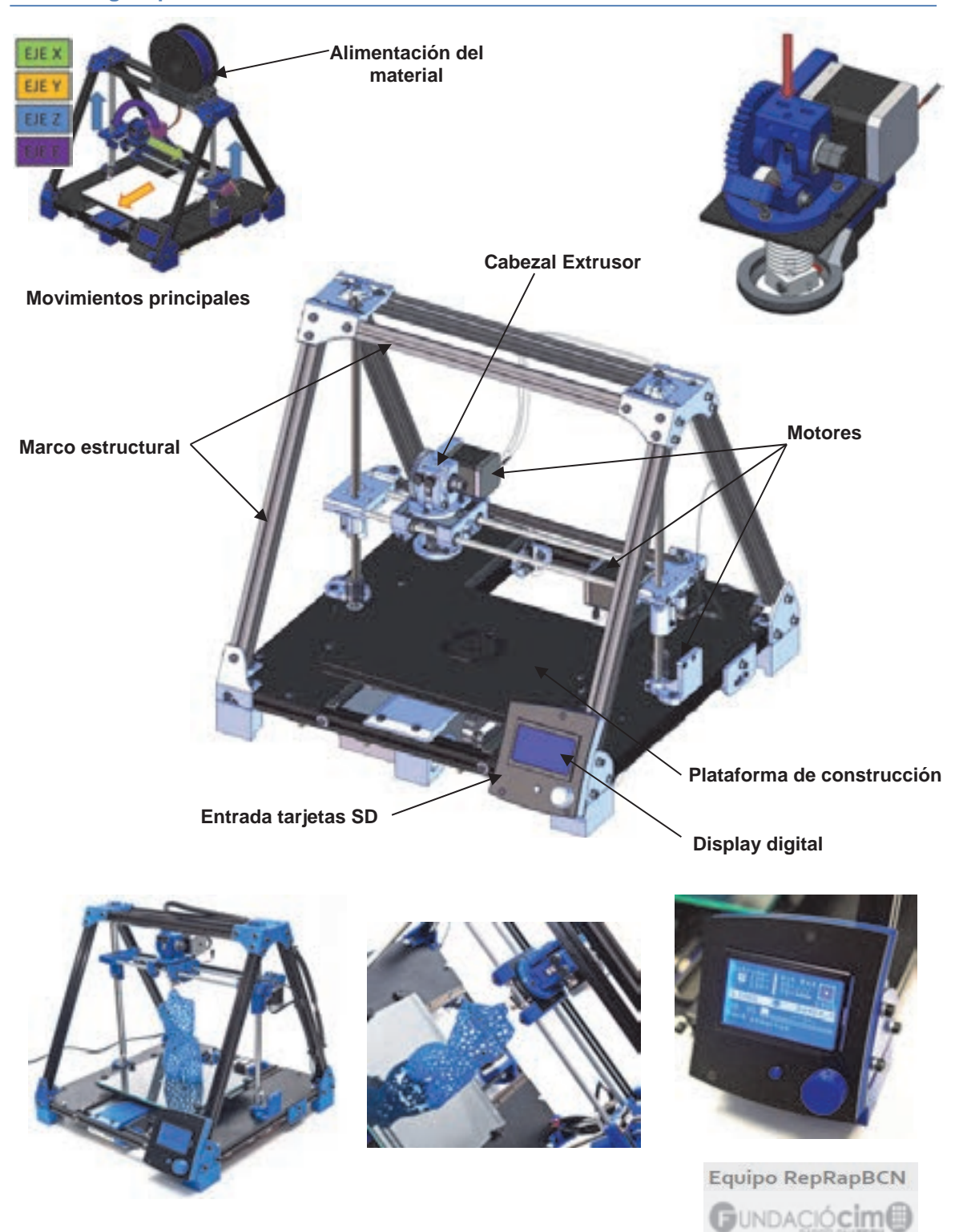

Figura 20.5. Impresora 3D RepRapBCN. Imagen cedida por Fundació Cim. www.reprapbcn.com.

#### **20.5.2 Proceso de impresión 3D**

El proceso de impresión 3D desde SolidWorks con impresoras de fuente libre consta de tres etapas: 1- Exportar fichero en formato STL, 2- Creación del fichero G-Code y 3- Impresión 3D a partir del fichero G-Code generado.

#### **Exportar ficheros en formato STL**

Después de dibujar el modelo en 3D con SolidWorks debe guardarse en formato STL (Estereolitografía) para su exportación. El formato STL es un tipo de formato creado por 3D System para su aplicación en las máquinas de prototipado rápido (www.3dsystems.com). Los ficheros definen el volumen a imprimir de forma que puede ser seccionado en capas o láminas imprimibles unas sobre otra. El fichero excluye las texturas, propiedades físicas, color, etc. SolidWorks también admite la importación de ficheros realizados en otras aplicaciones como Tomografías, Micro-Tomografía, Resonancia magnética, etc.

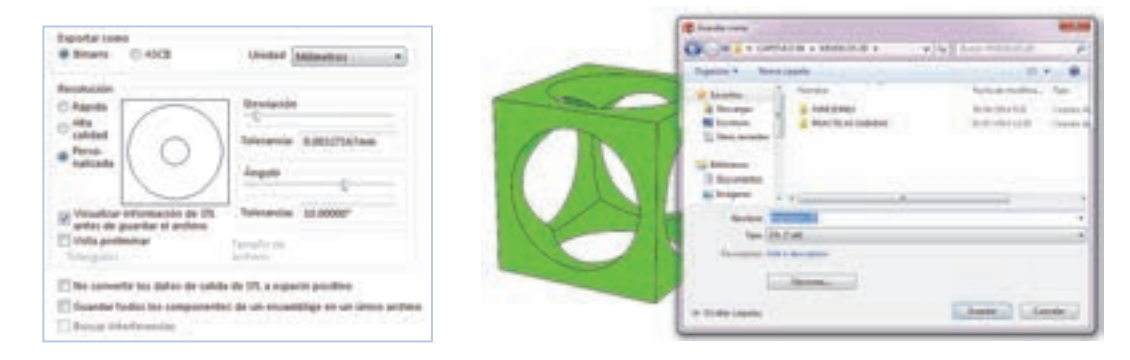

Figura 20.6. Exportación de ficheros en formato STL desde SolidWorks.

Los pasos a seguir para **exportar el fichero con extensión STL** son:

- 1. Pulse sobre el Menú de persiana **Archivo**, **Guarda como** y seleccione la extensión **\*.stl**.
- 2. Seleccione **Binario** o **ASCII**. Los ficheros **STL binarios** ocupan menos y suelen dar problemas de exportación por lo que se recomienda emplear **ASCII**. En **Unidad de destino** puede seleccionar Milímetros o cualquier otra unidad. En **Resolución** defina la finura en la triangulación (tamaño y precisión) de las superficies no planas. Si selecciona alta calidad se genera un fichero grande y lento pero de mayor definición.
- 3. Active o desactive las funciones el resto de funciones. **No convertir datos resultantes de STL en espacio positivo** hace que las piezas al ser exportadas mantenga su posición original respecto al origen. **Guardar todos los componentes de un ensamblaje en un único archivo** genera un único modelo STL unido.
- 4. La opción **Buscar interferencias** realiza una verificación de las posibles interferencias existentes en el modelo CAD. Es muy recomendable activar esta opción para evitar tener problemas en la exportación de ficheros para prototipado rápido. En el caso de coincidencia o interferencia entre las piezas que conforman un ensamblaje la activación de esta función permite crear un único archivo .stl que evitará problemas durante su impresión 3D.

5. Finalmente, en **Sistema de coordenadas de salida** indique un sistema de coordenadas distinto al definido de forma predeterminada. La selección de predeterminado no aplica ninguna matriz de transformación. Pulse sobre **Guardar** para exportar el fichero.

#### **20.5.3 Creación del fichero G-Code**

El nombre **G-Code** es la denominación con la que se conocen los lenguajes de programación usados en Control Numérico (CNC) empleados en máquinas herramientas como fresadoras, tornos o máquinas de corte por láser, plasma, etc. Ese mismo lenguaje permite indicar como hacer ciertas operaciones de fabricación con máquinas herramientas gobernadas por ordenador. Es un lenguaje nacido en 1950 en el Instituto Tecnológico de Massachusetts (MIT) y que es actualmente empleado por Siemens, Fanuc, Fagor, Heidenhain, etc. Su estándar internacional de programación es la programación ISO 6983.

En la impresión 3D de un modelo de pieza o ensamblaje se parte de múltiples secciones o capas del modelo 3D en el eje Z o vertical. Para cada una de las secciones formadas por las capas se deposita un cordón o hilo de polímero fundido ocupando completamente el área. Una vez terminada la primera sección y al mismo tiempo que se va solidificando la boquilla extrusora asciende en altura Z y comienza a imprimir la siguiente sección o capa. El lenguaje G-Code se encarga de indicar las coordenadas por dónde la boquilla debe pasar, su velocidad, la temperatura a la que debe dosificar el plástico, etc. Por suerte todos estos parámetros se pueden automatizar a partir de simulaciones con *software* libre. Es el caso del aplicativo **Repetier-Host** que pueden ser descargados desde internet. Un aspecto a tener en cuenta es que los ficheros STL al ser impresos debe definirse el grosor de la capa exterior o piel del modelo y la forma en la que se rellena el interior. Normalmente, existen patrones lineales o de panal de abeja que permite crear un modelo interior poroso para ahorrar plástico y economizar en el tiempo requerido para la impresión de una pieza. Cada *software* tiene sus propias estrategias aunque la forma de trabajar con ellos sea muy semejante.

Para crear el **Fichero G-Code** los pasos a seguir son:

- 1. Descargar e instalar **Repetier-Host** (http://www.repetier.com/) u otro *software* libre parecido. En Internet puede encontrar distintos tipos.
- 2. Pulse **Archivo**, **Abrir**. Seleccione el fichero de la práctica contenido en el DVD. Emplee las herramientas de visualización para ver el modelo en pantalla. Pulse sobre la pestaña **Slicer** y defina los ajustes de impresión (altura de la capa, tipo de relleno interior, velocidad de procesado, definición de la piel de la pieza, diámetro del filamento de plástico extruido, temperatura, tipo de material, etc.). En el Menú **Ayuda** puede encontrar un Manual, el Foro y un enlace a la página web de RepRap.
- 3. Una vez finalizado el post-procesado puede visualizar y animar el proceso de impresión del modelo. Es importante que distinga el movimiento del extrusor y las sendas extruidas (en azul). En la pestaña **Editor G-Code** puede ver el programa generado y en la parte inferior del mismo (**Visualización**) puede ver el proceso de creación de capas.
- 4. Para terminar tan solo debe pulsar sobre **Imprimir** en el caso de tener la impresora conectada al ordenador. En caso contrario, algunos modelos de impresoras disponen de pantalla LCD y lector de tarjetas. Si es el caso, pulse sobre **Tarjeta SD** y guarde el fichero G-Code en una memoria SD.

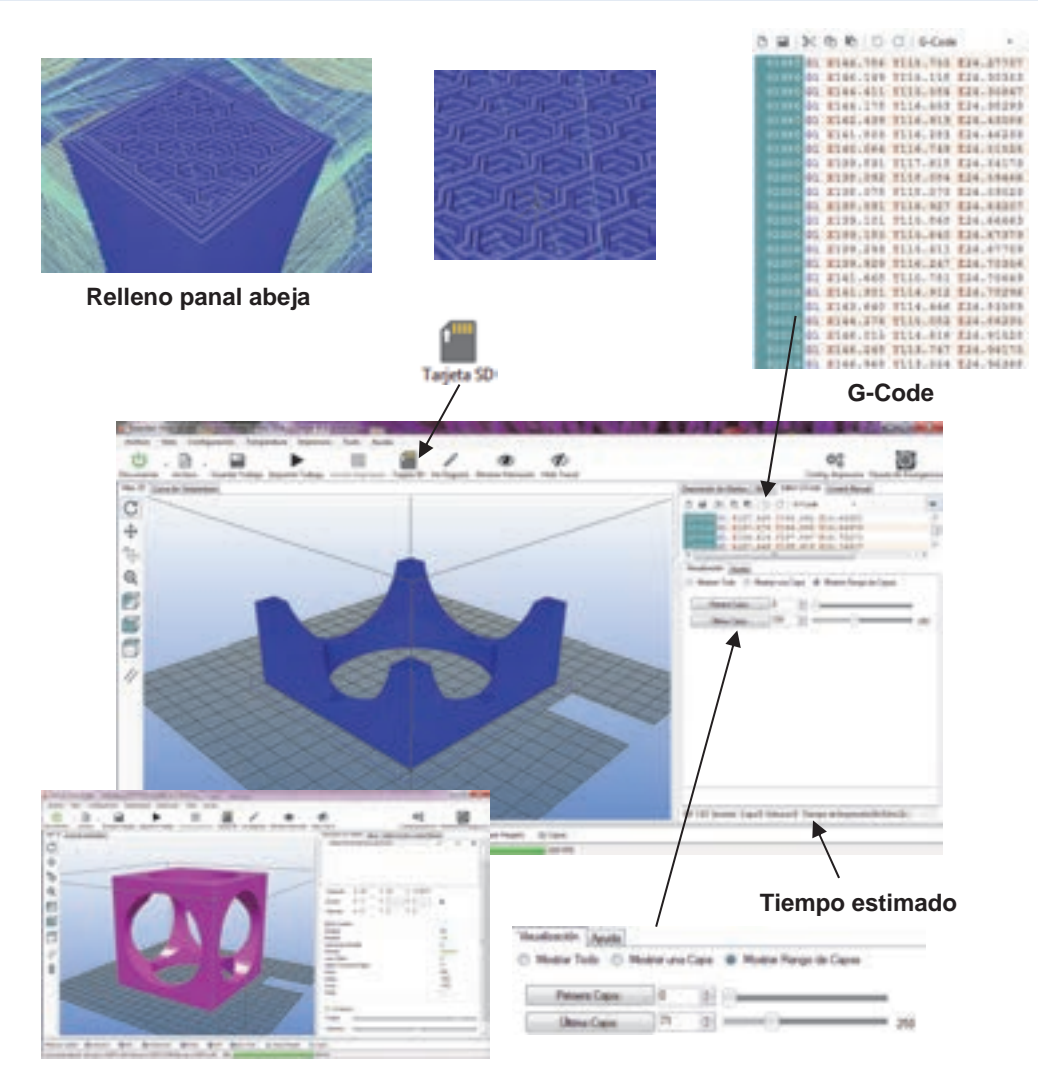

Figura 20.7. Post-procesado con **Repetier-Host**.

#### **20.5.4 Impresión**

Para imprimir la pieza post-procesada los pasos a seguir dependerán del tipo de impresora por lo que es recomendable consultar los manuales distribuidos con los equipos. Sin embargo, las siguientes etapas son recomendables antes de lanzar una impresión:

- 1. Encienda la impresora y compruebe el correcto funcionamiento de termistores (Temperatura ambiente), motores X, Y y Z y finales de carrera.
- 2. Verifique el correcto funcionamiento de resistencias y calentamiento de la boquilla. Verifique el correcto funcionamiento del extrusor con la máquina caliente y con la temperatura a la que se ha de trabajar (ABS 230-250 ºC y PLA 190-220 ºC).
- 3. Seleccione la opción imprimir para iniciar el proceso de impresión 3D.

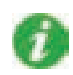

En la Web http://www.thingiverse.com puede encontrar modelos en 3D para descargar e imprimir.

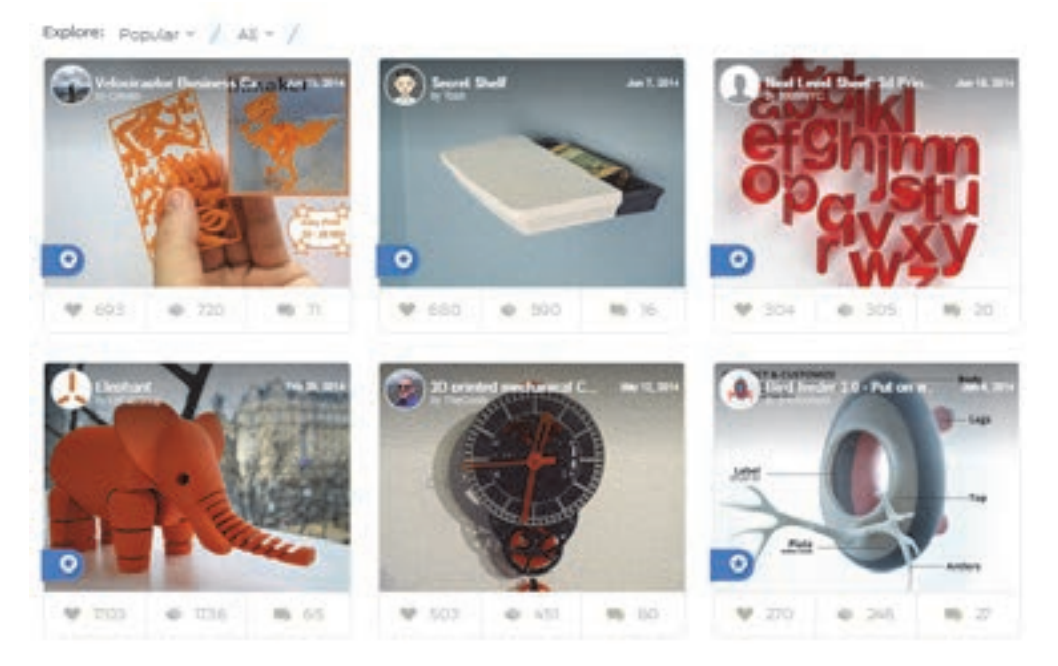

En las páginas Webs indicadas puede encontrar todas las piezas necesarias para fabricar la **impresora 3D RepRap BCN3D**. Además, se incluyen los planos de montaje y toda la información necesaria para su construcción.

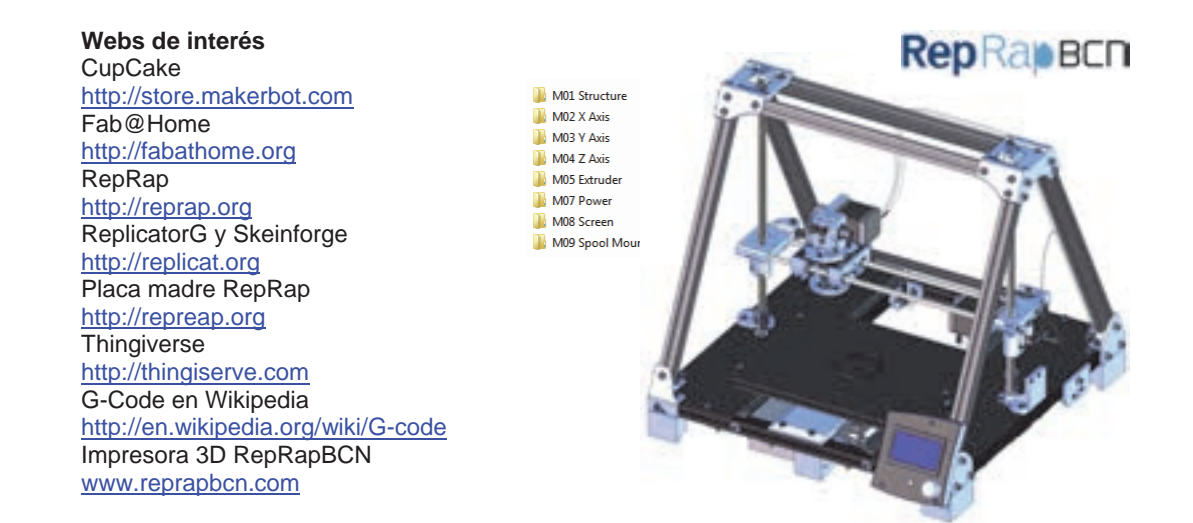

Figura 20.8. Impresora 3D RepRapBCN. Imagen cedida por Fundació Cim. www.reprapbcn.com.

## **Práctica 20-1**

**El modelo de la práctica incluido en el DVD que acompaña el libro ha sido obtenido mediante Tomografía (TAC) y ha sido exportado a SolidWorks en formato .stl. A partir su geometría obtenga el G-Code e imprima el modelo 3D en una impresora tipo RepRap con ABS.** 

**2,5 horas** 

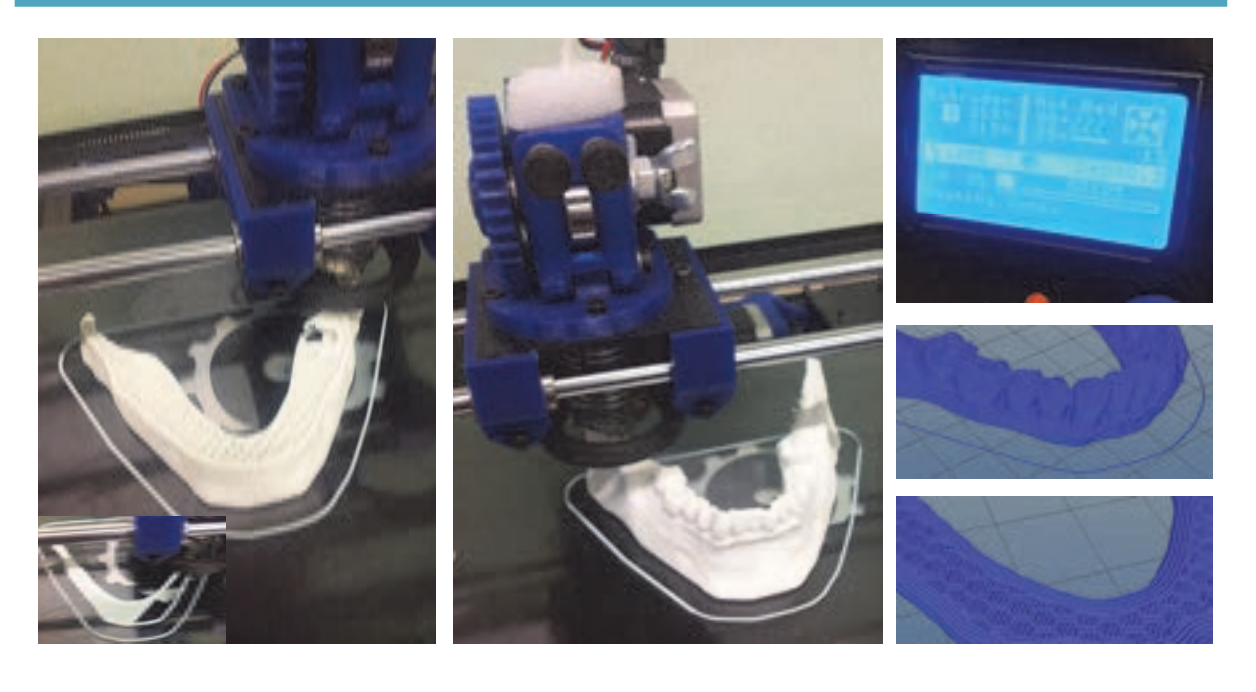

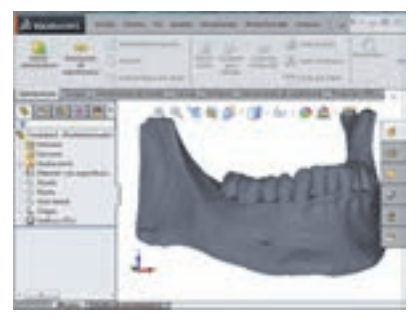

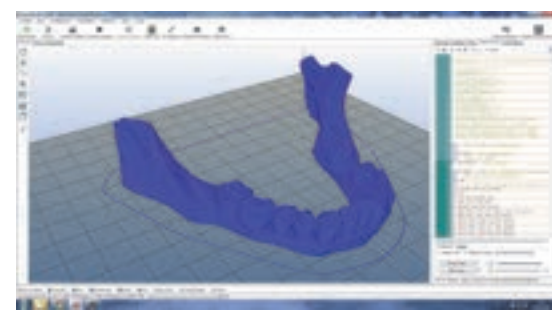

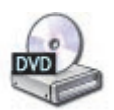

Vea el DVD Capítulo 20

### **Objetivos del tutorial**

- Definir los pasos para imprimir una pieza en 3D.
- Configurar la impresora en **Repetier-Host** y obtener el **G-Code**.
- **Preparar la impresora e imprimir.**

#### **Exportar fichero STL y generación de G-Code con Repetier-Host**

- 1. Pulse sobre el Menú de persiana **Archivo**, **Abrir** de SolidWorks. Seleccione el modelo adjunto (P20-1) en el DVD que acompaña el libro con extensión **\*.stl**. Guarde el modelo con extensión STL activando la opción **Buscar interferencias**.
- 2. Descargar e instalar **Repetier-Host** (http://www.repetier.com/). Pulse **Archivo**, **Abrir**. Seleccione el fichero .stl recién creado.
- 3. Pulse sobre la pestaña **Slicer** y configure los siguientes ajustes de impresión:

En configuración de Impresión (**Print settings**):

**Altura de la capa 0,4 mm**, **Número de perímetros a crear horizontales (3) y verticales (2)**, **tipo de relleno interior (rectilíneo con densidad de 0,4)**, **velocidad de procesado: Perímetros (30 mm/s), Relleno (60 mm/s), puentes 60 mm/s), desplazamientos rápidos (Travels = 130 mm/s)**, **definición de la piel de la pieza**, **diámetro del filamento de plástico extruido**, **temperatura**, **tipo de material**, etc.). Puede ir cambiando los parámetros de configuración y simular para conocer los efectos.

En Configuración del filamento (**Filament Settings**):

**Diámetro del filamento** (3 mm), **temperatura** (200 ºC), parámetros de enfriamiento (Automático). El resto de variables puede dejarlas de la forma predefinida.

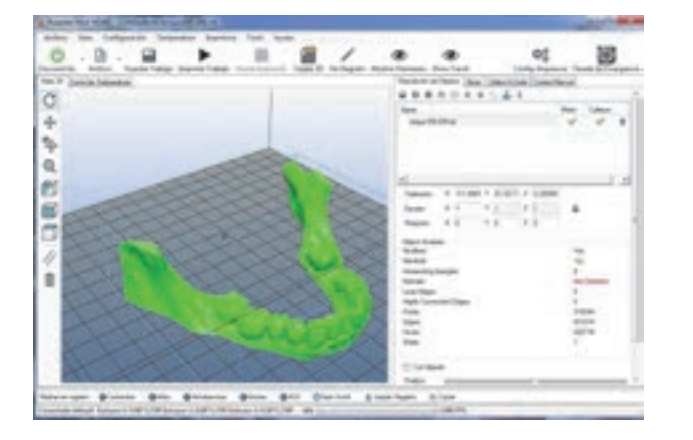

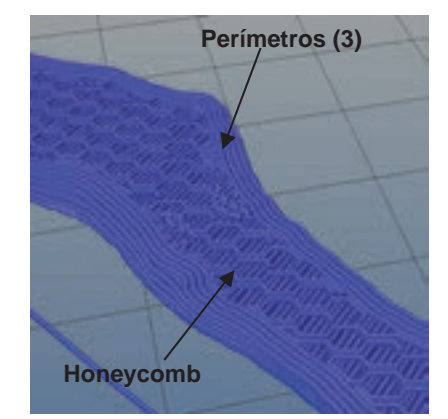

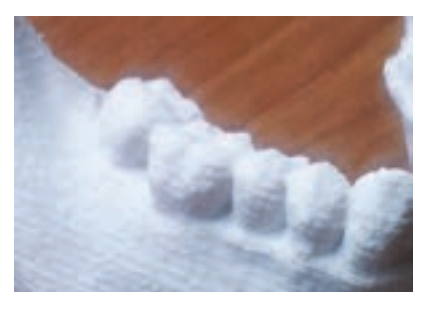

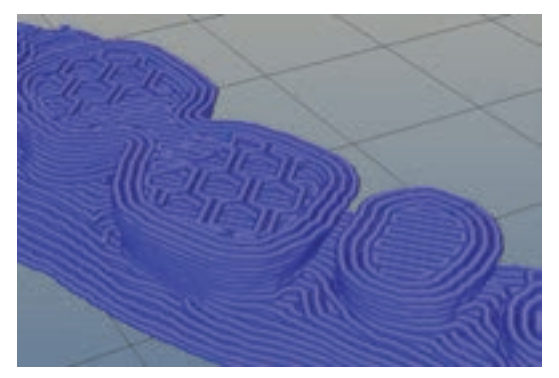

- 5. Una vez finalizado el post-procesado puede visualizar y animar el proceso de impresión del modelo. Es importante que distinga el movimiento del extrusor y las sendas extruidas (en azul). En la pestaña **Editor G-Code** puede ver el programa generado y en la parte inferior del mismo (**Visualización**) puede ver el proceso de creación de capas.
- 6. Para terminar tan solo debe pulsar sobre **Imprimir** en el caso de tener la impresora conectada al ordenador. En caso contrario pulse sobre **Tarjeta SD** y guarde el fichero **G-Code** en una memoria SD.
- 7. Inserte la memoria SD en la ranura del lector de tarjetas de la **RepRap**.
- 8. Calibre la máquina según las indicaciones del distribuidor y seleccione la temperatura de 215 °C para el material ABS. Pulse sobre **imprimir** desde el Display digital. Después de 2 h y 35 minutos la pieza estará imprimida.

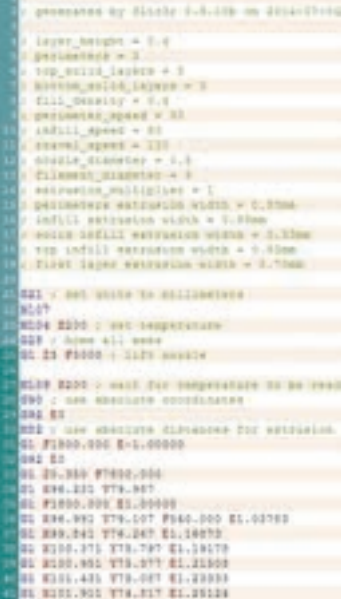

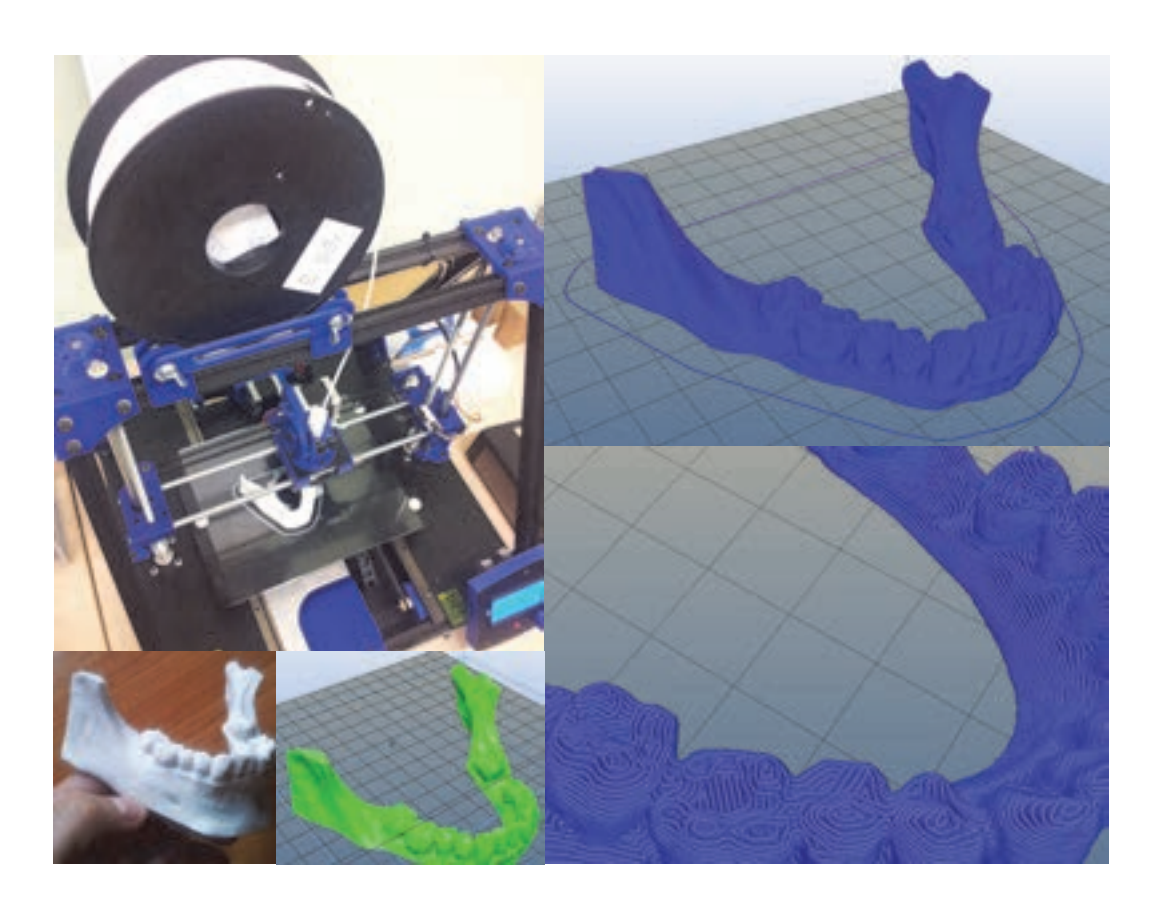

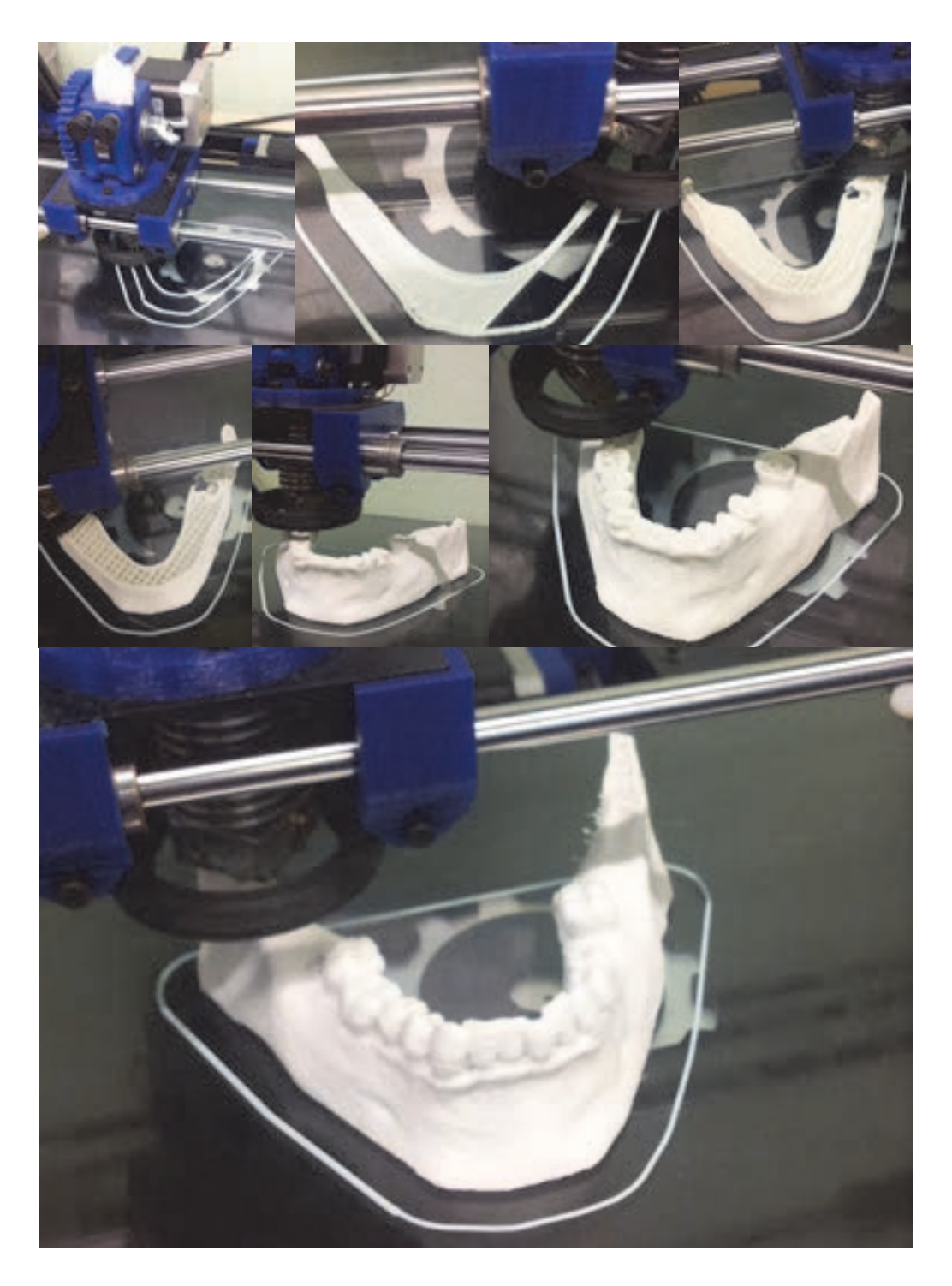

Figura 20.9. Impresora 3D RepRapBCN. Modelo impreso en EUETIB (UPC).